## Windows Outlook 2003 ■新規設定方法

※Outlook 2003がインストールされていることが前提です。 ※設定には、当社の「電子メールアドレス設定書」が必要ですので、あらかじめご用意ください。 お手元にない方は、OCTVまでご連絡ください。

【1】

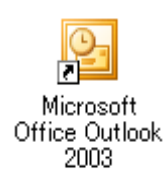

Outlook 2003 を起動します。

## 【2】

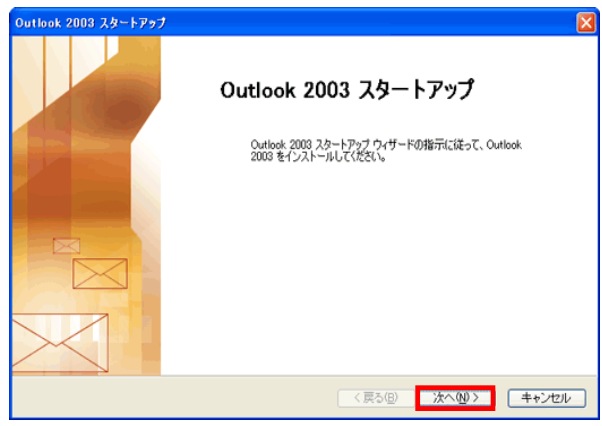

初めてOutlook2003を起動した場合は、 [スタートアップ]画面が表示されます。

注) [スタートアップ] 画面が表示されない場合は、 【4】に進んでください。

[次へ]で進みます

#### 【3】

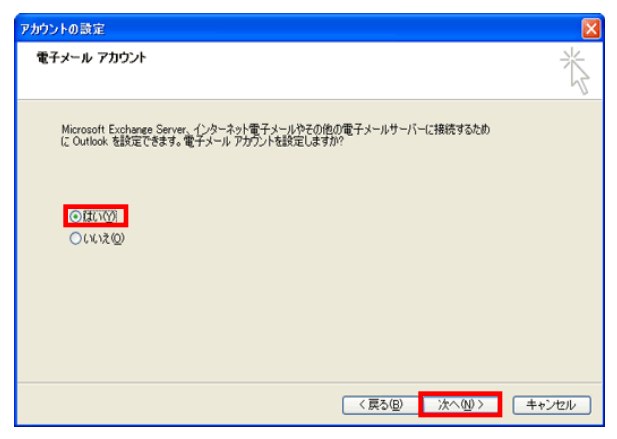

[電子メールアカウント]画面が表示されます。 [はい]を選択し、[次へ]を選択します。 【6】へ進んでください。

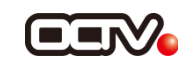

## 【4】

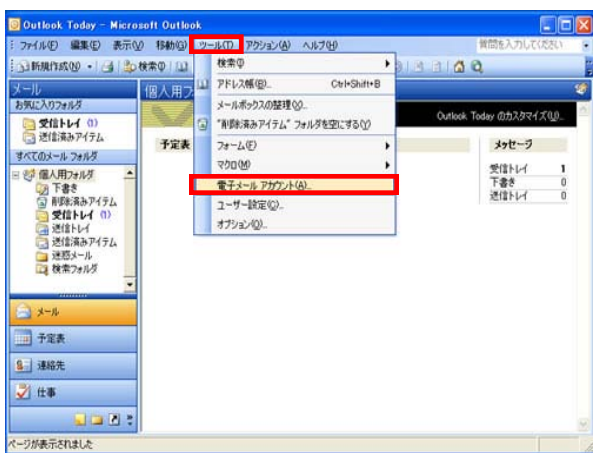

メニューバーから、 [ツール] - [電子メールアカウント]を選択します。

# 【5】

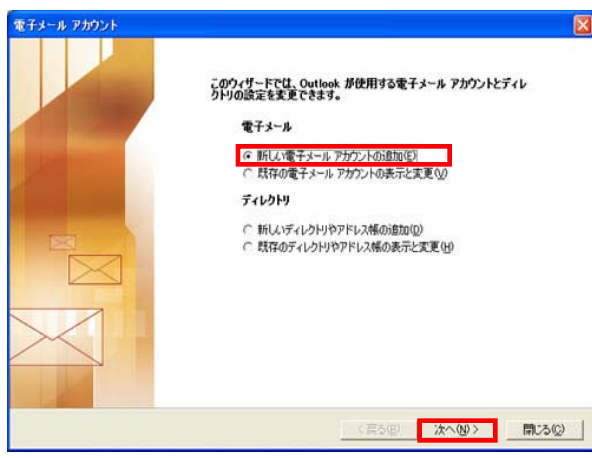

[電子メールアカウント]画面が表示されます。 [新しい電子メールアカウントの追加」を選択します。 [次へ]で進みます

## 【6】

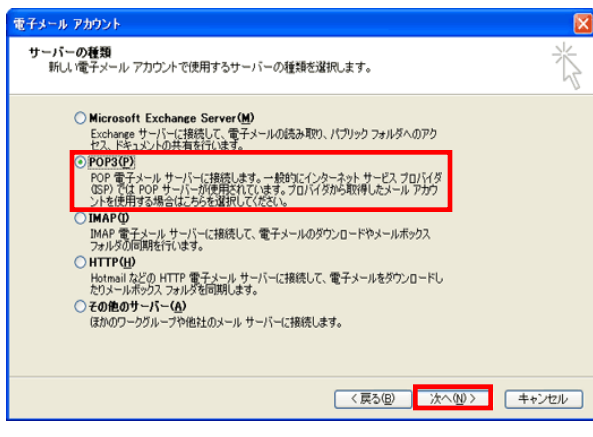

[サーバーの種類] 画面が表示されます。

「POP3」を選択します。

[次へ]で進みます

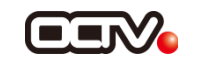

## 【7】

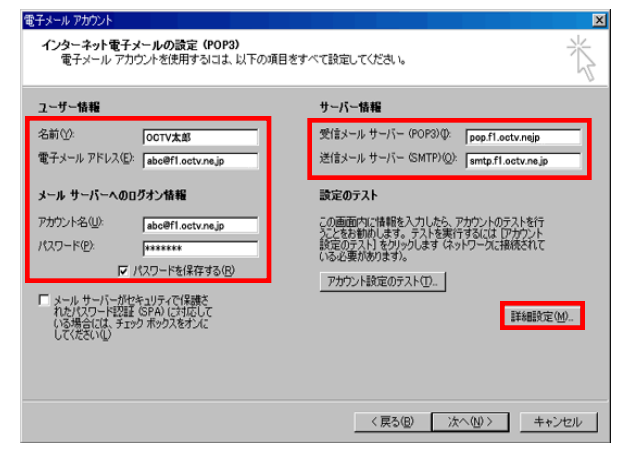

[インターネット電子メールの設定]画面が表示されます。

【名前】

自由に入力して下さい。 ここで入力した内容が送信メールの送信者として表示されます。 例:OCTV太郎

【電子メールアドレス】 「電子メールアドレス設定書」(以下「設定書」)の [電子メールアドレス]を入力します。 例:abc@f1.octv.ne.jp

【アカウント名】 「設定書」の[電子メールアドレス]を入力します。 例:abc@f1.octv.ne.jp

【パスワード】 「設定書」の[パスワード]を入力します。 例:ab01cd23

【パスワードを保存する】 チェックを入れます。

【受信メールサーバー】 「設定書」の[受信メールサーバ]を入力します。 例:pop.f1.octv.ne.jp

【送信メールサーバー】 「設定書」の[送信メールサーバ]を入力します。 例:smtp.f1.octv.ne.jp

[詳細設定]を選択します。

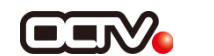

【8】

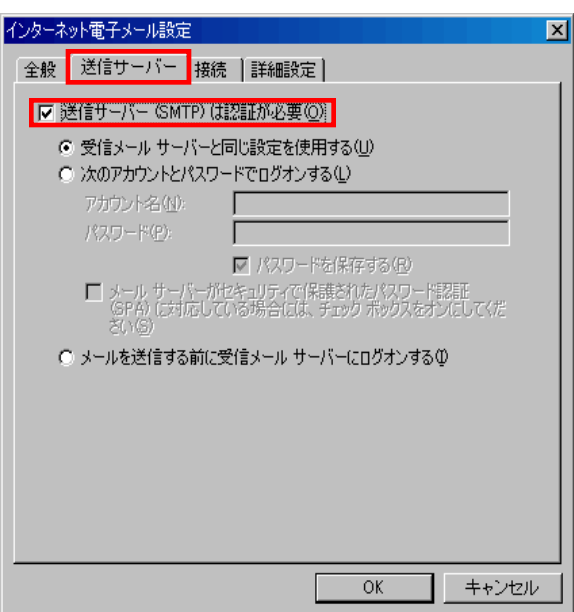

[インターネット電子メール設定]画面が表示されます。

[送信サーバー]タブを選択します。

【送信サーバー(SMTP)は認証が必要】 チェックを入れます。

#### 【9】

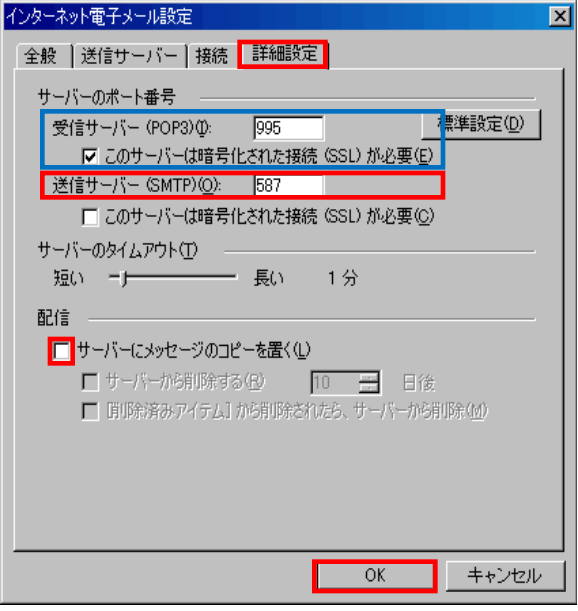

[詳細設定]タブを選択します。

【受信メールサーバー(POP3)】 「995」に変更します。※※

【このサーバはセキュリティで保護された接続(SSL)が必要】 チェックを入れます。※※

※※この設定は推奨です。

問題があった場合は、以下の既定の設定のままでかまいません。 【受信メールサーバー(POP3)】 110 【このサーバはセキュリティで保護された接続(SSL)が必要】 チェックなし

【送信サーバー(SMTP)】 「587」に変更します。

【サーバにメッセージのコピーを置く】 チェックを外します。

[OK]を選択し、この画面を終了します。

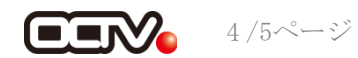

# 【10】

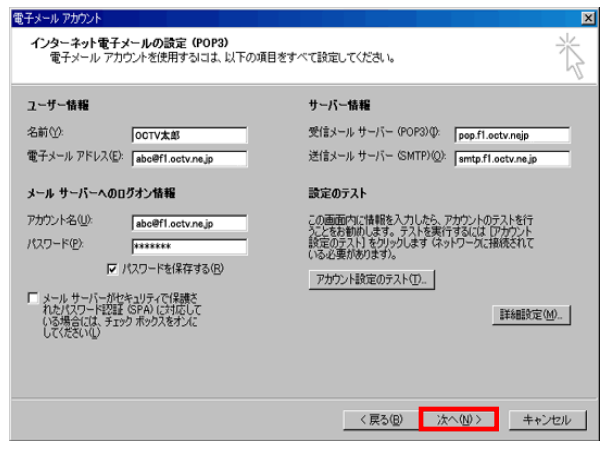

[インターネット電子メールの設定]画面に戻ります。

[次へ]で進みます

#### 【完了】

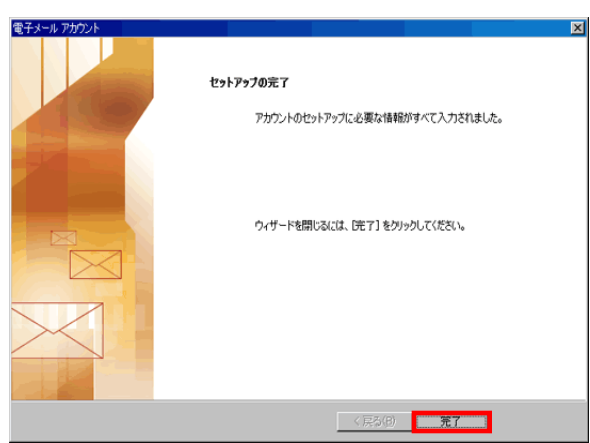

[セットアップの完了]画面が表示されます。

[完了]を選択します。

これで、メールの設定は完了です。

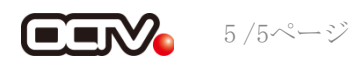